## **CUSTOM BANNER USERS**

**Because active home pages in copied courses are active in new courses, instructors using custom banners (with custom image) will need to make an adjustment to their course home page after the**  switch to Daylight on January 19. This is because the Daylight design includes a default course image for all courses.

After the switch to Daylight, your home page will now display both Daylight's default course image at the top of the page, followed by your course custom banner widget. **For example:**

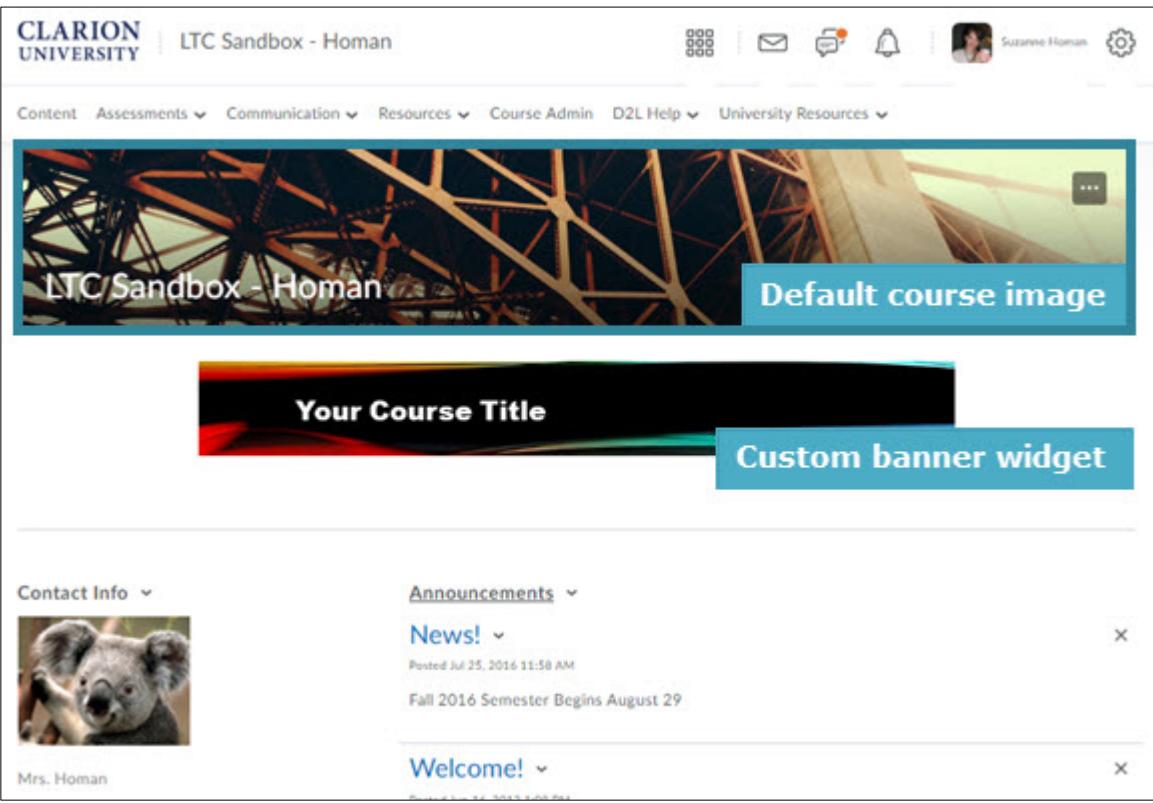

## **TO ADJUST THE IMAGE DISPLAYED, PLEASE DO THE FOLLOWING:**

- 1. REMOVE the custom banner widget (must do this)
- 2. Then, EITHER KEEP the Daylight default image, OR REPLACE IT with your custom banner image

## **TO REMOVE THE CUSTOM BANNER WIDGET:**

- 1. Go to Course Admin > Homepages
- 2. Click on the title of your custom home page from the list of available home pages (it will display as the "active" home page) to edit the page
- 3. Scroll to the Widget subtitle near the bottom of the page
- 4. Hover over the widget and click the X to remove
- 5. SAVE and close

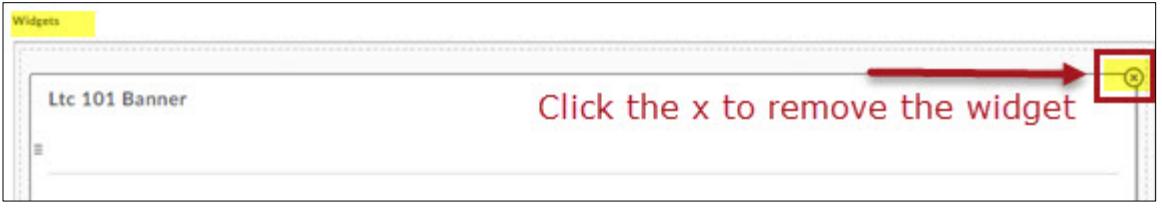

## **TO REPLACE THE DAYLIGHT IMAGE WITH YOUR CUSTOM BANNER IMAGE:**

**NOTE:** If your custom course image has text within it, we suggest removing the text and uploading the new graphic image to your course files area, then follow the steps below:

- 1. Go to Course admin
- 2. Choose Course Offering Information
- 3. Under Course Image, choose "Browse"
- 4. Choose Course offering files
- 5. Locate your image file
- 6. Click ADD
- 7. SAVE
- 8. Click the course title to view your new home page image.

**Caution**: Your custom image may not scale well to the default course image size, especially if the image contains text. If you are unhappy with the look, simply click the "X" beside the image file on the Course Offering page and SAVE. This will revert your course image to a Daylight course image. Please contact the LTC for assistance if needed. (x1848)

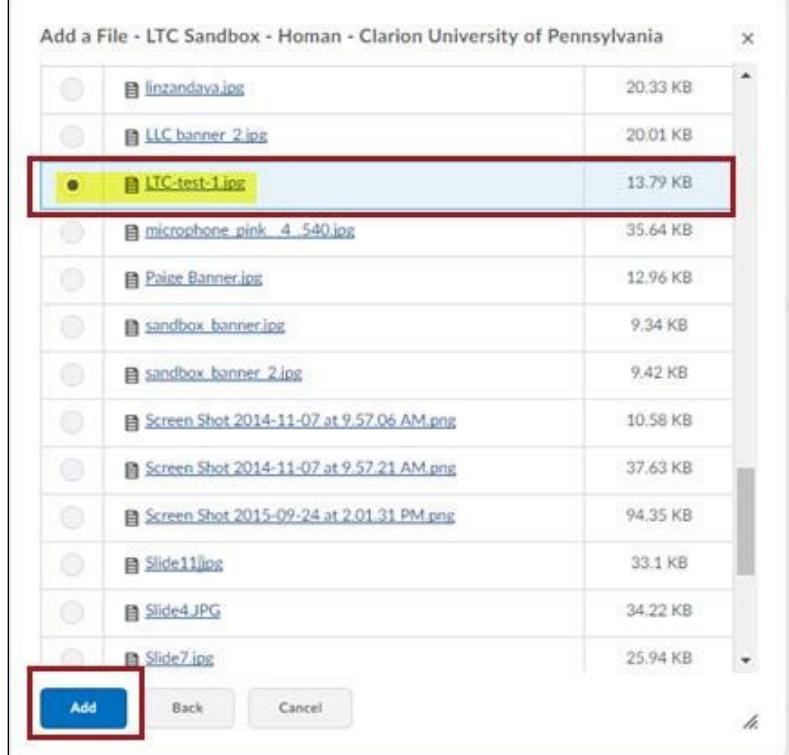